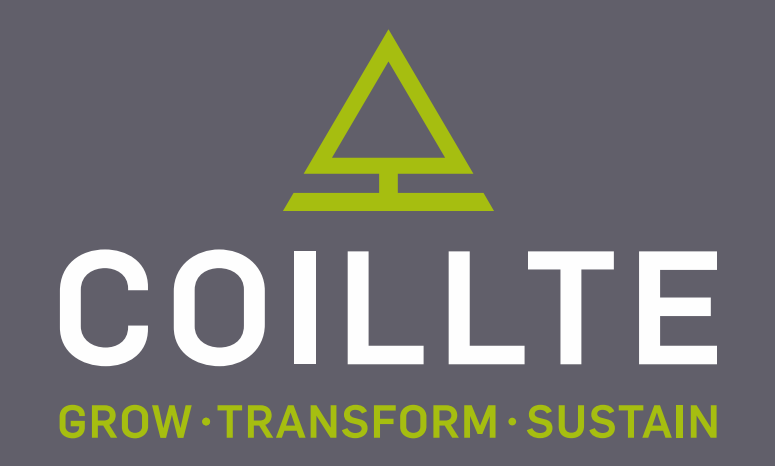

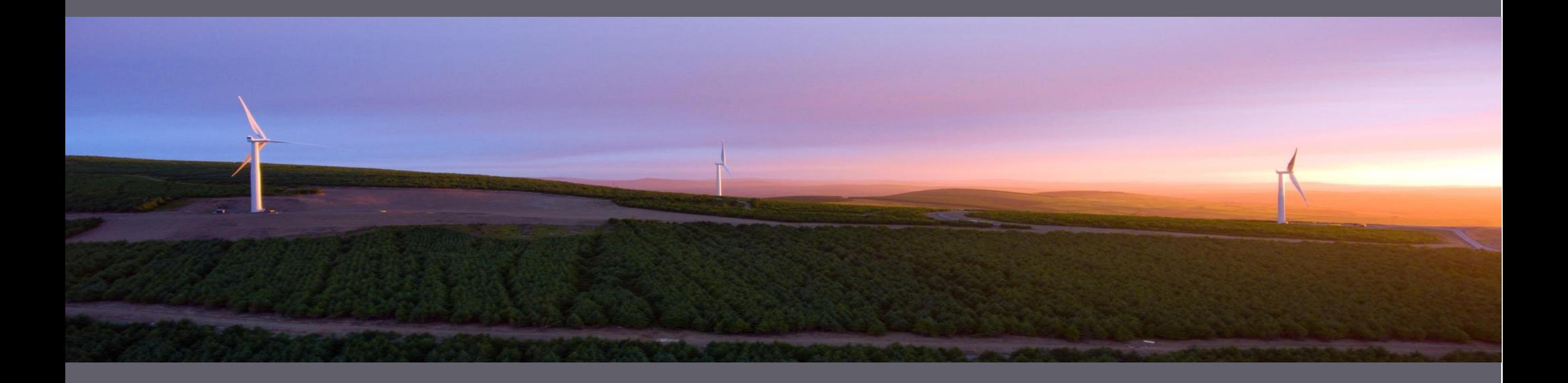

### **Coillte Web Map Application User Guide**

**FEBRUARY 2020**

## **What does this web map application do?**

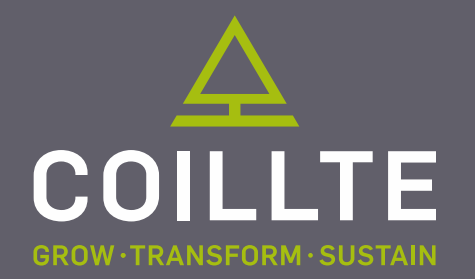

It allows users to view areas of interest to them, where proposed tree felling activity will take place during 2016-2020. Users can also submit queries to relevant Coillte personnel directly from the application.

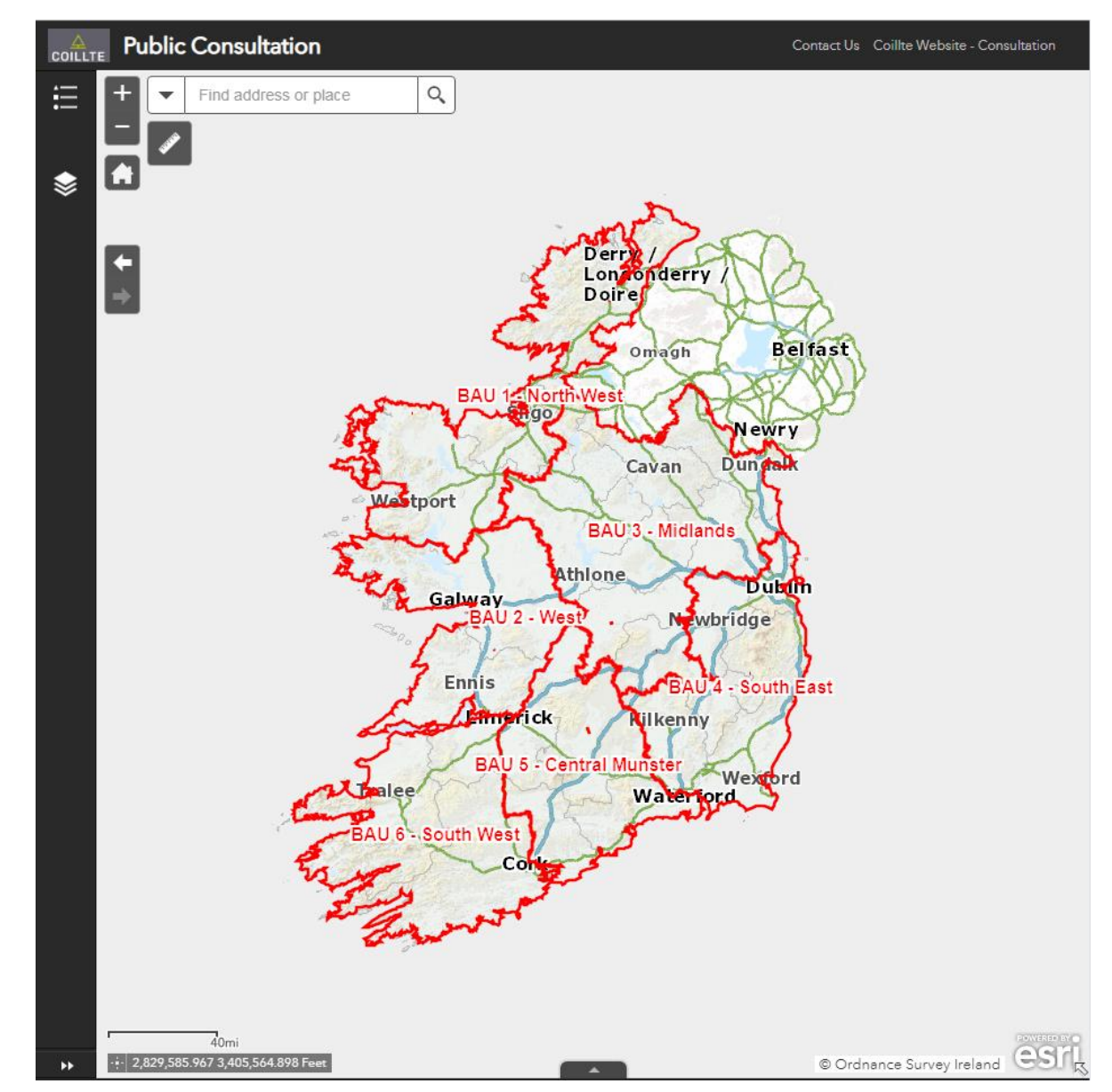

### **How do I use the application?**

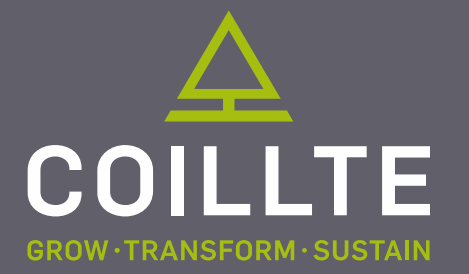

#### **Step 1: Homepage**

- When you arrive at the homepage, a splash screen will display details regarding the purpose of the web map.
- Click OK to close the splash screen.

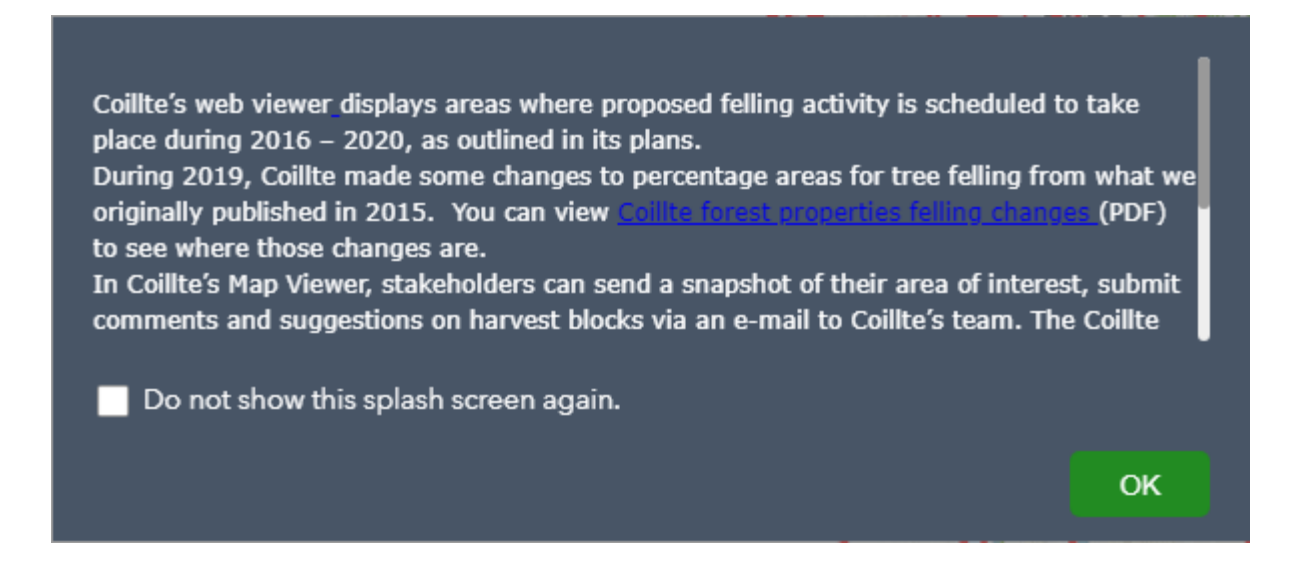

- You can navigate around the map area to find areas of interests to you and to view proposed timber felling activity during 2016-2020.
- As you zoom in closer, more detail will be displayed on the map.

## **How do I use the application?**

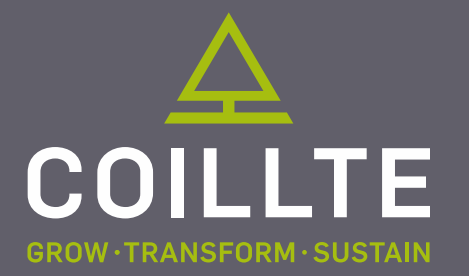

#### **Point of Interest**

• To view a specific area on the map, click in the Find address of place box in the top left of the screen.

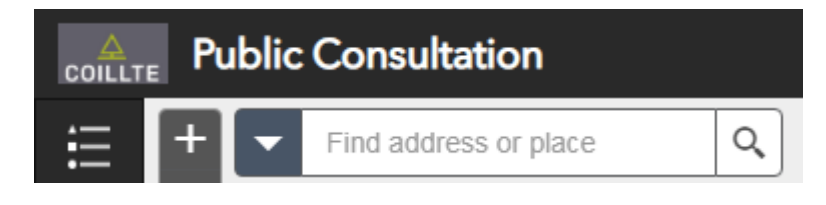

- Enter the name of an area.
- A drop down list will appear with predictions based on the text entered.

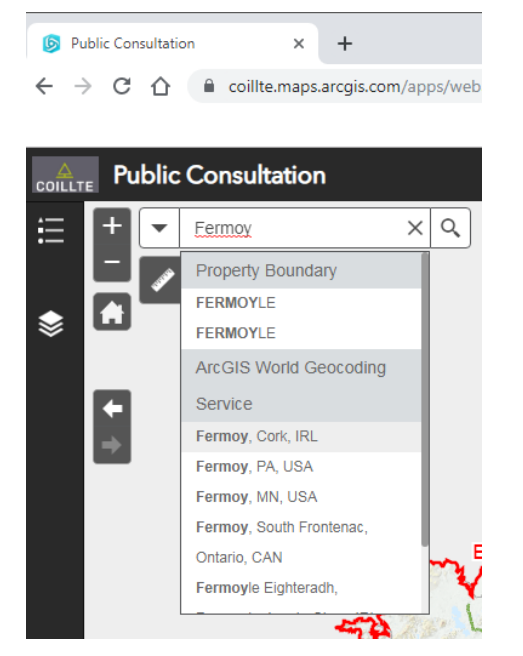

- Click on the relevant result listed.
- The map will then zoom to and centre on the selected area.

# **How to view timber felling activity?**

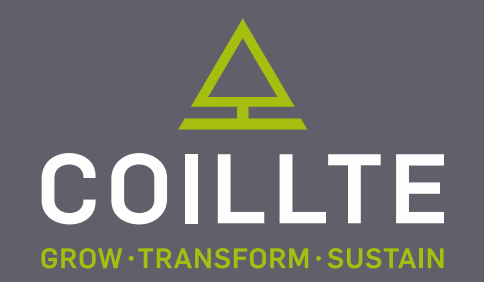

#### **Clearfell Areas**

- Forest areas where timber felling will occur, will appear on the map as you zoom in.
- Areas where clearfelling is proposed are coloured in pink. Although the full forest area may be coloured in pink, this does not mean the entire area will be felled.
- Click on a pink coloured area to view the percentage of the area proposed for clearfell.

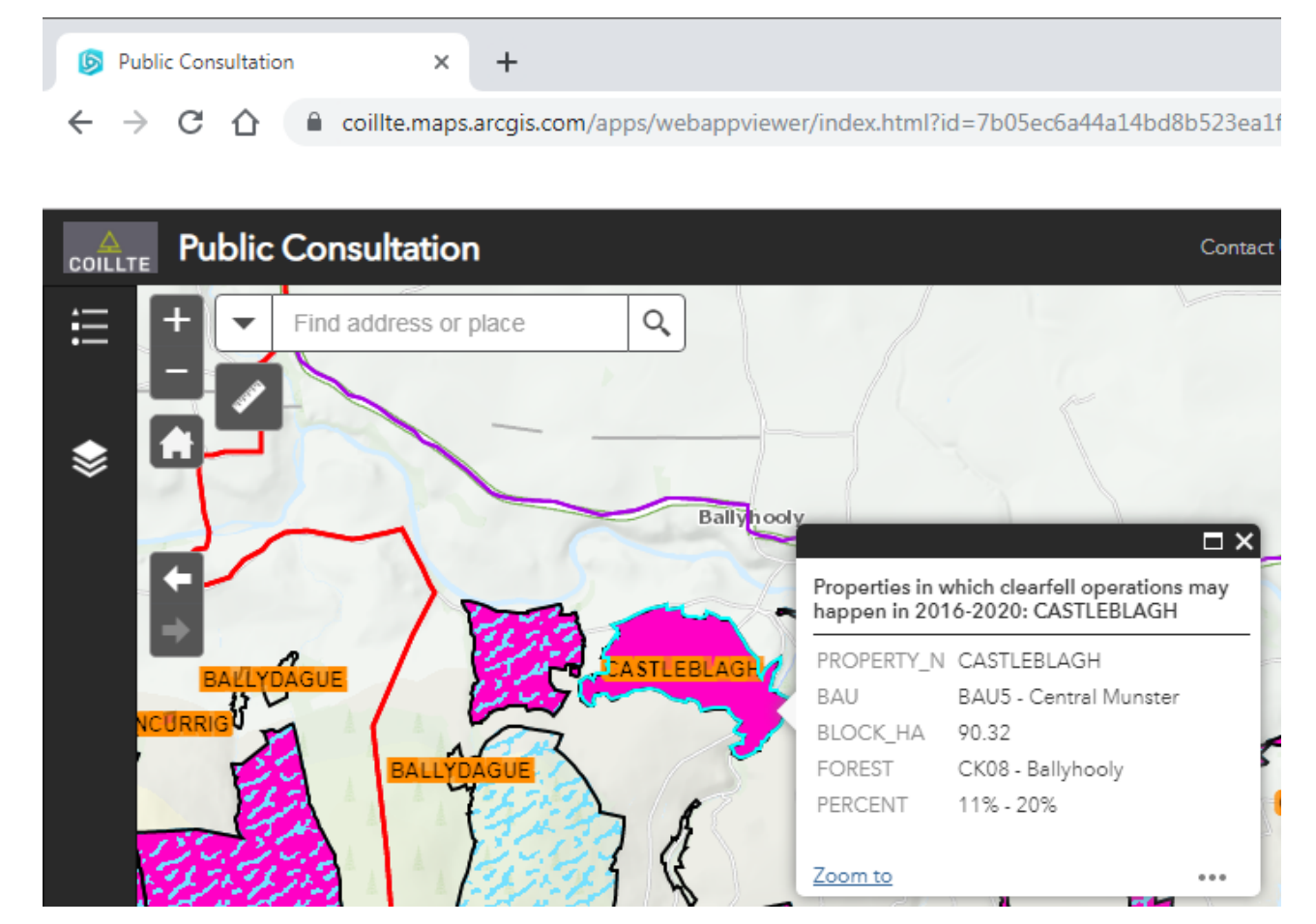

# **How to view timber felling activity?**

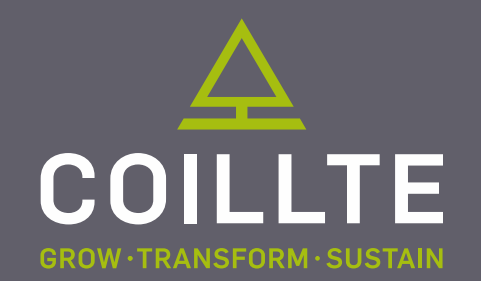

#### **Thinning Areas**

- This is similar to the clearfell areas, although the full forest area may have a blue and white pattern, this does not mean the entire area will be thinned.
- Click on a blue and white pattern area to view the percentage of the area proposed for thinning.

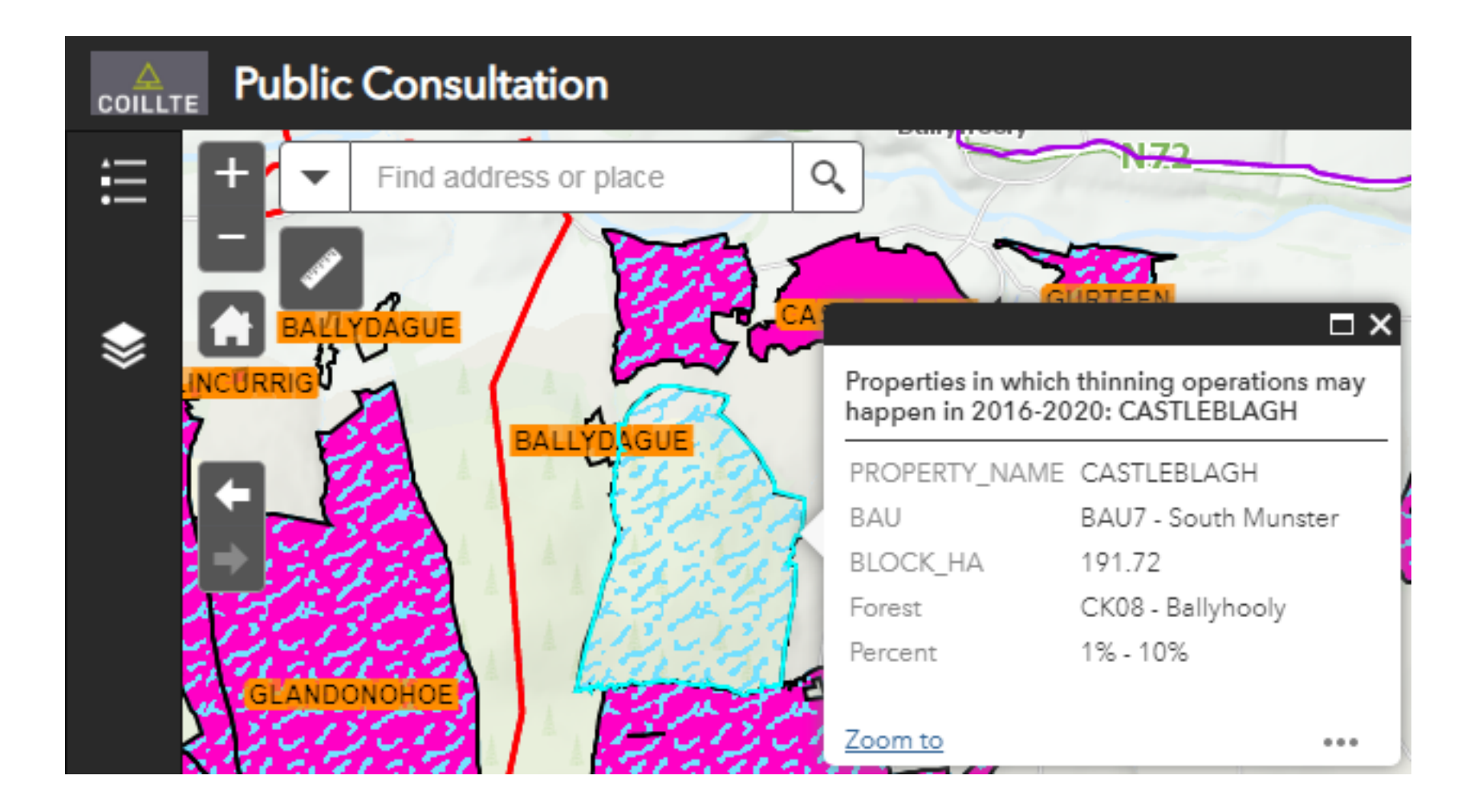

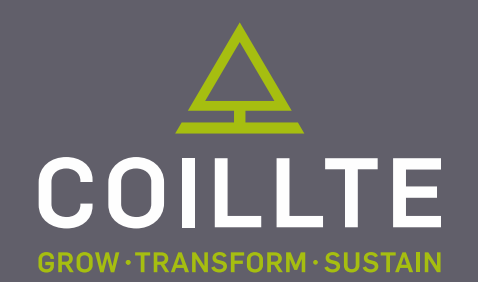

#### **Clearfell and Thinning Areas**

- Many areas may have proposed clearfell and thinnings operations for the period of the plan. These will appear coloured in pink and with a blue pattern. Although the full forest area may be coloured in pink and have a blue pattern, this does not mean the entire area will be clearfelled and thinned.
- Click on a pink coloured area with a blue pattern to view the percentage of the area proposed for both activities. Click on the white arrow in the pop up window to toggle between clearfell and thinning percentages.

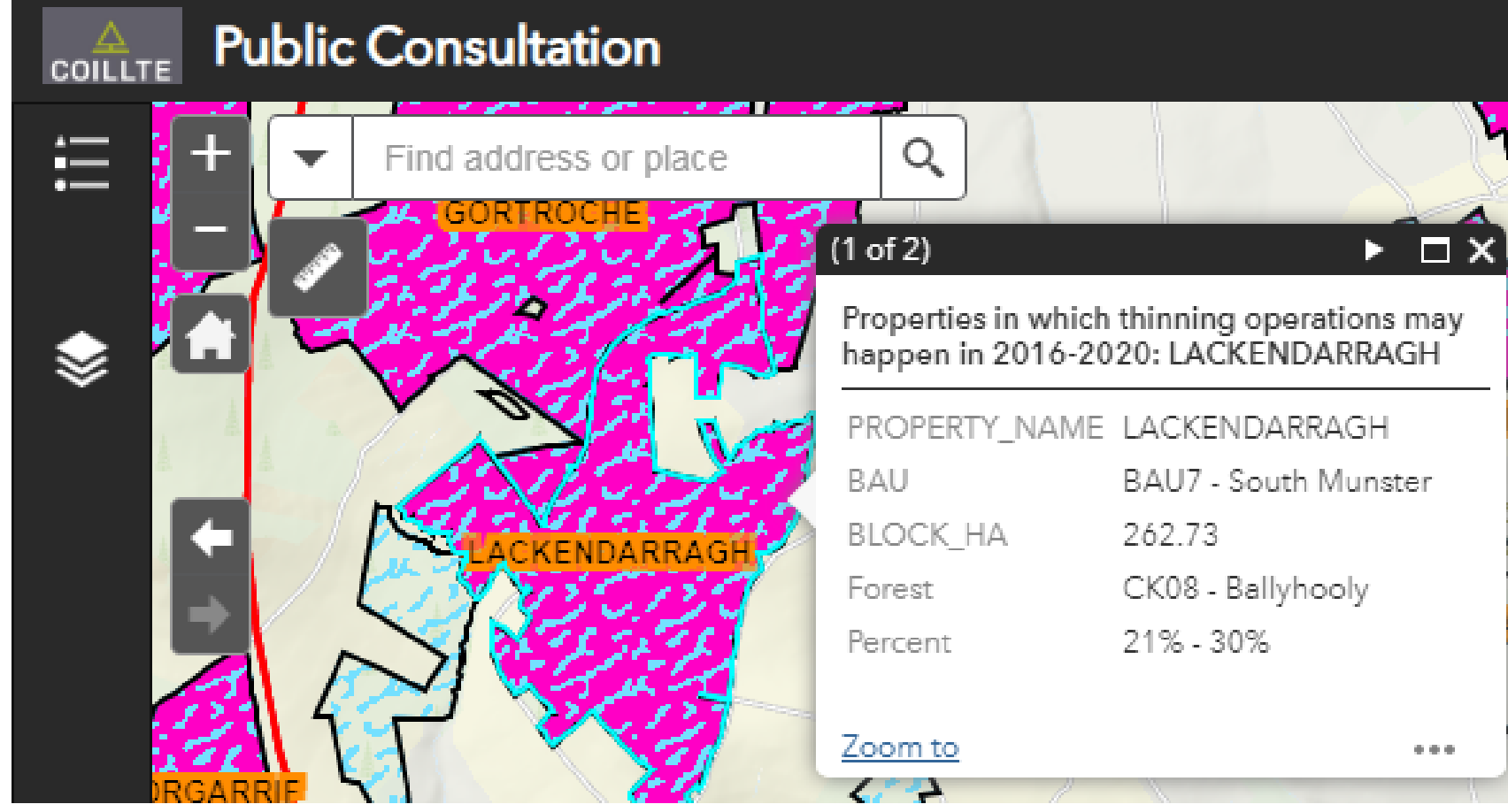

### **Navigation Tools**

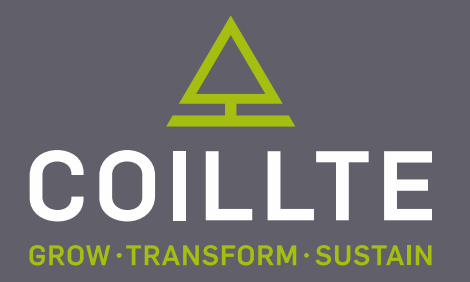

#### **There are 6 navigation tools:**

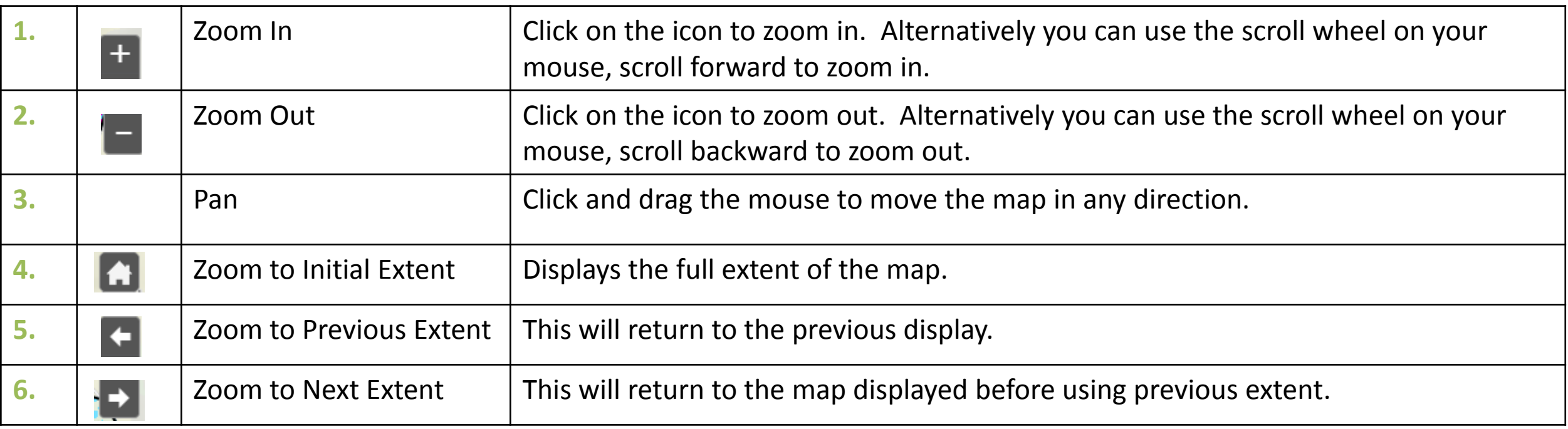

### **Contact Us**

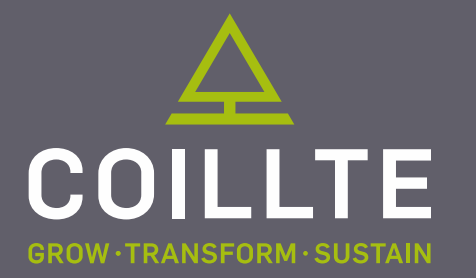

- You can send a mail requesting further information about felling activity in an area of interest to you.
- Click the Contact Us icon on the top right of the screen

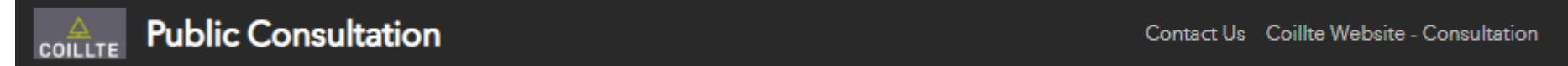

- This will open an email to *info@coillte.ie* with Consultation Query in the subject line.
- Please ensure that you enter the property name in your email.
- Your query will be directed to the local team for the area of interest that you requested further information on, where your query will be review and responded to accordingly.

Thank you for using Coillte's public Web Map Application.